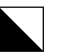

#### Microsoft Office 365 herunterladen und installieren

Öffnen Sie einen Browser und geben folgende Internetseite (URL) ein:

### **https://office.com**

Microsoft 365 (so heisst Office 365 neu) kann auf bis zu fünf PCs oder Macs und 5 Tablets oder Handys installiert werden.

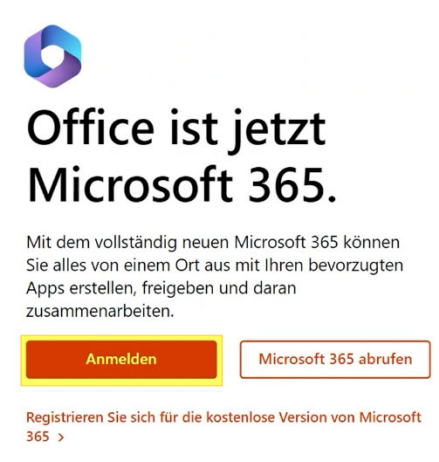

Klicken Sie auf Anmelden, geben Ihre GBW-E-Mail-Adresse ein und klicken auf weiter.

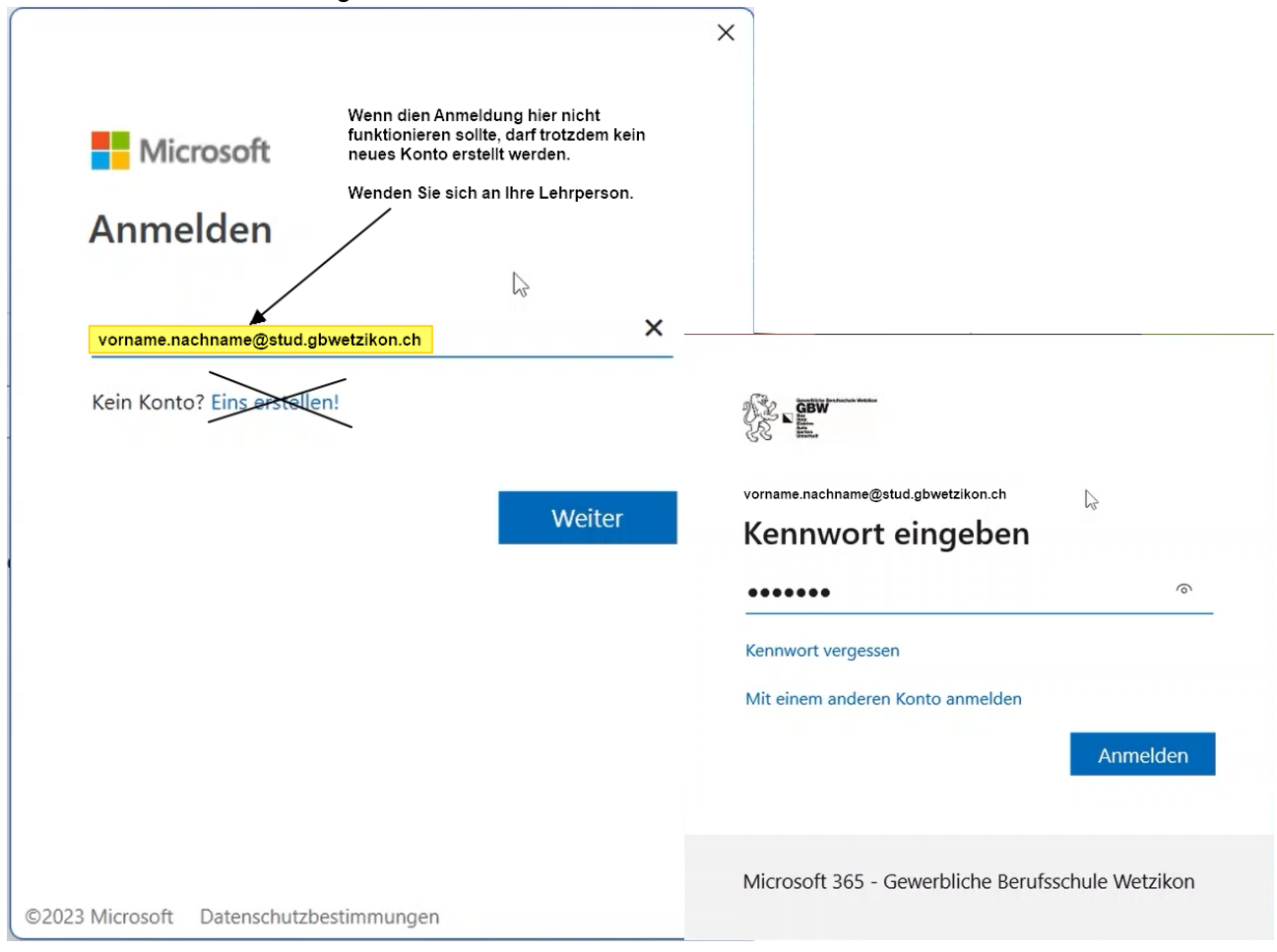

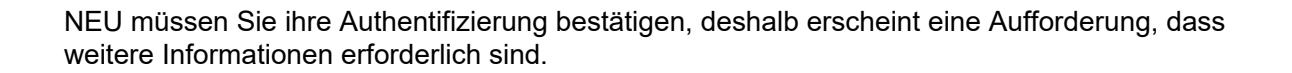

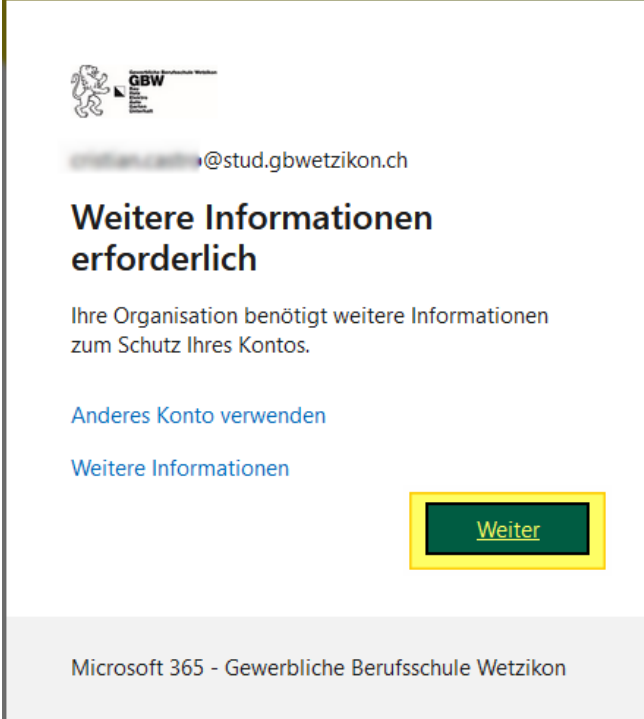

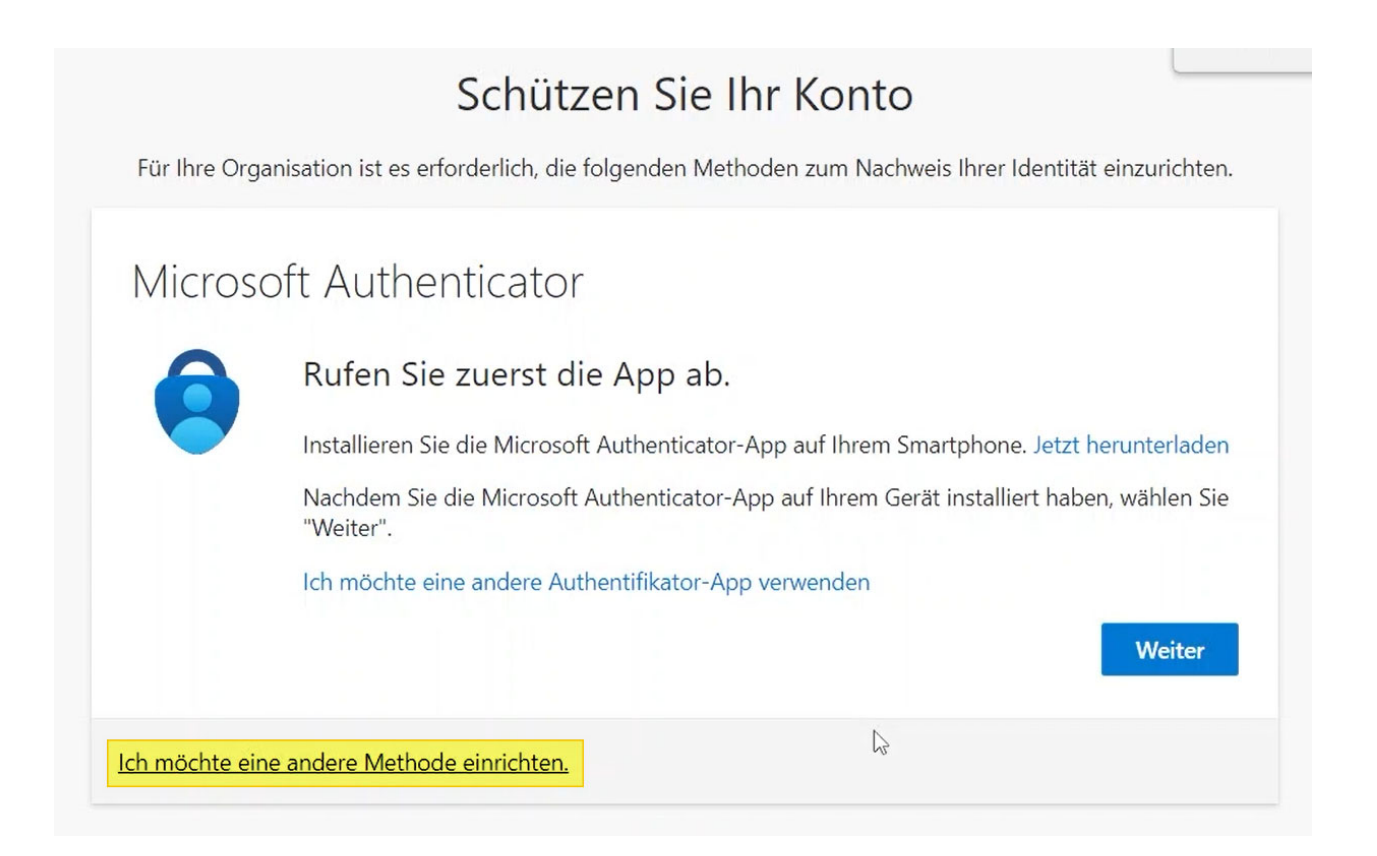

# Andere Methode auswählen ×

Welche Methode möchten Sie verwenden?

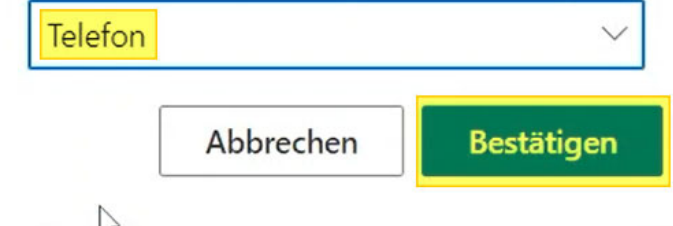

## Telefon

Sie können Ihre Identität nachweisen, indem Sie einen Telefonanruf annehmen oder einen Code per SMS an Ihr Telefon senden lassen.

Welche Telefonnummer möchten Sie verwenden?

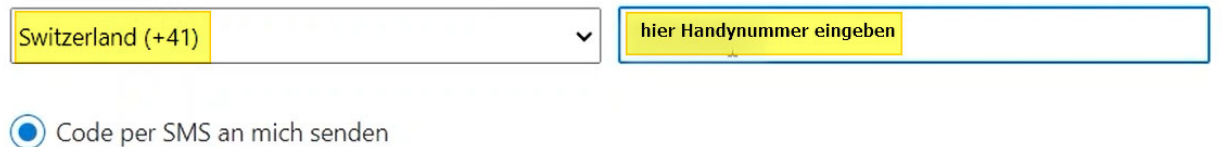

Anruf an mich

Möglicherweise gelten die Nachrichten- und Datentarife. Durch Auswählen von "Weiter" erklären Sie sich mit den Vertragsbedingungen und Bestimmungen zu Datenschutz und Cookies einverstanden.

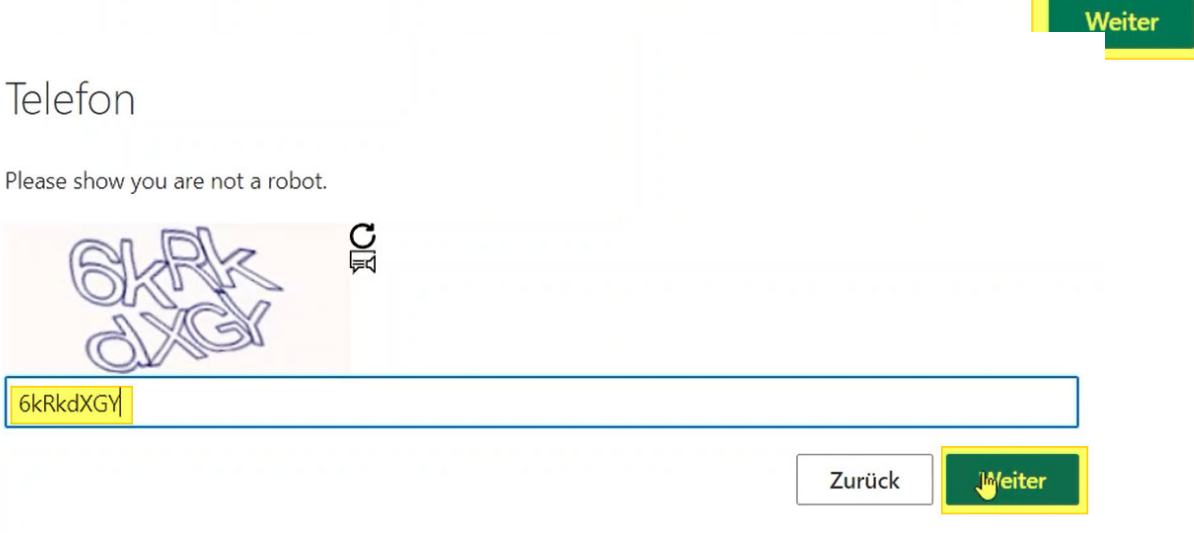

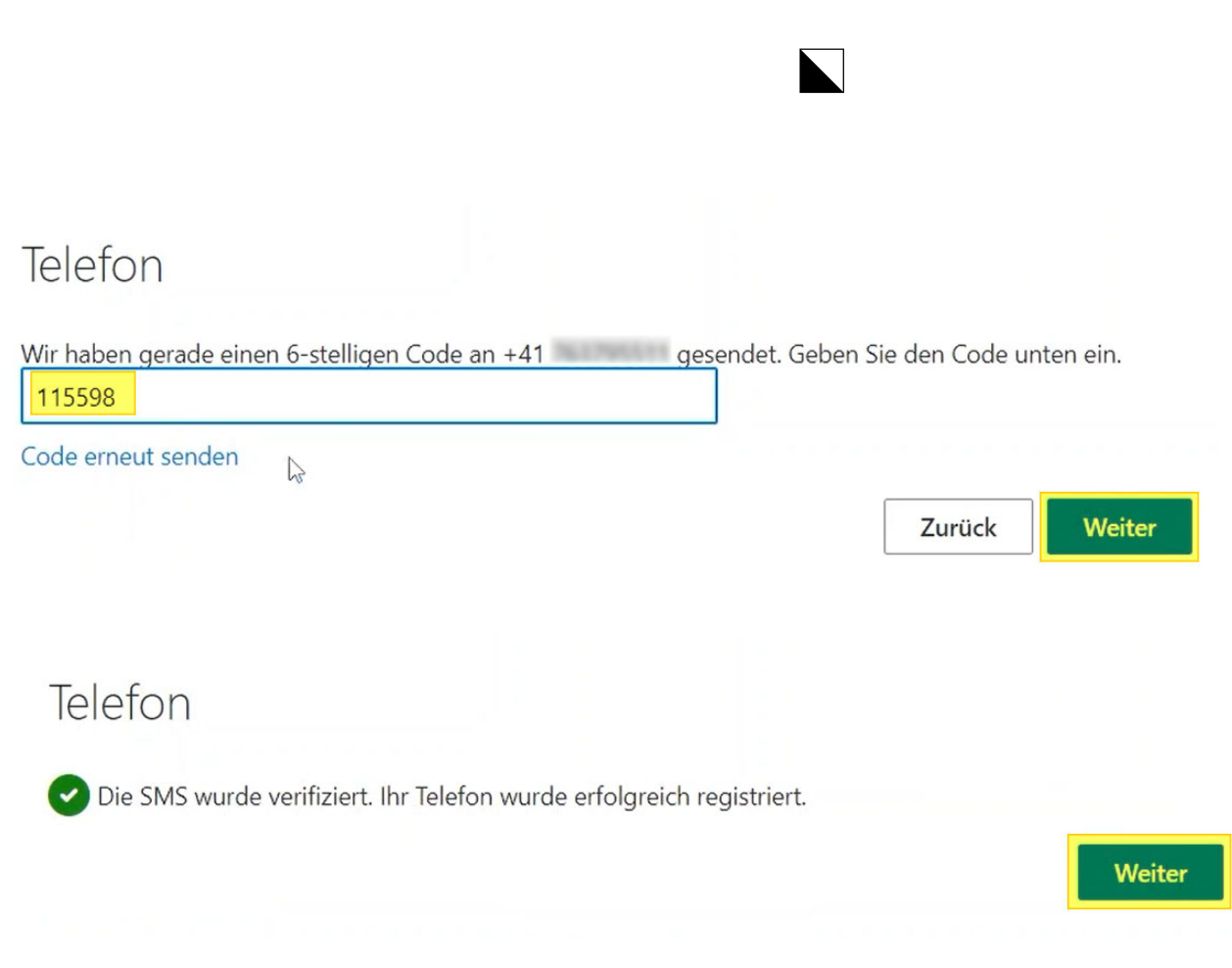

Microsoft Office 365 herunterladen und installieren

# Erfolgreich!

Sehr gut! Ihre Sicherheitsinformationen wurden erfolgreich eingerichtet. Klicken Sie auf "Fertig", um die Anmeldung fortzusetzen.

 $\blacktriangleright$ 

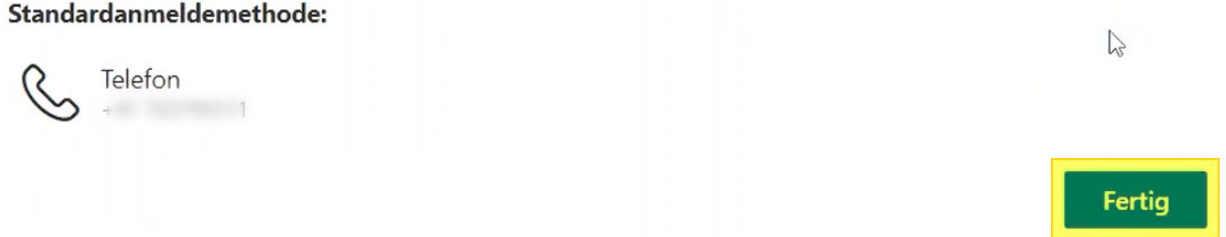

Nach dem vollständigen Einloggen auf Office, sehen sie oben rechts den Eintrag «Office installieren» Klicken Sie darauf.

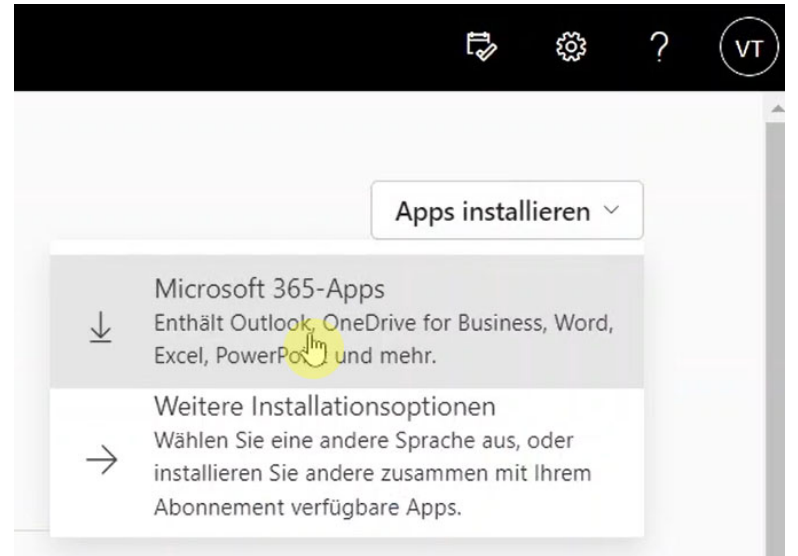

Jetzt wird die Office 365 Installation in den Ordner «Downloads» heruntergeladen. Diese Datei durch einen Doppelklick ausführen

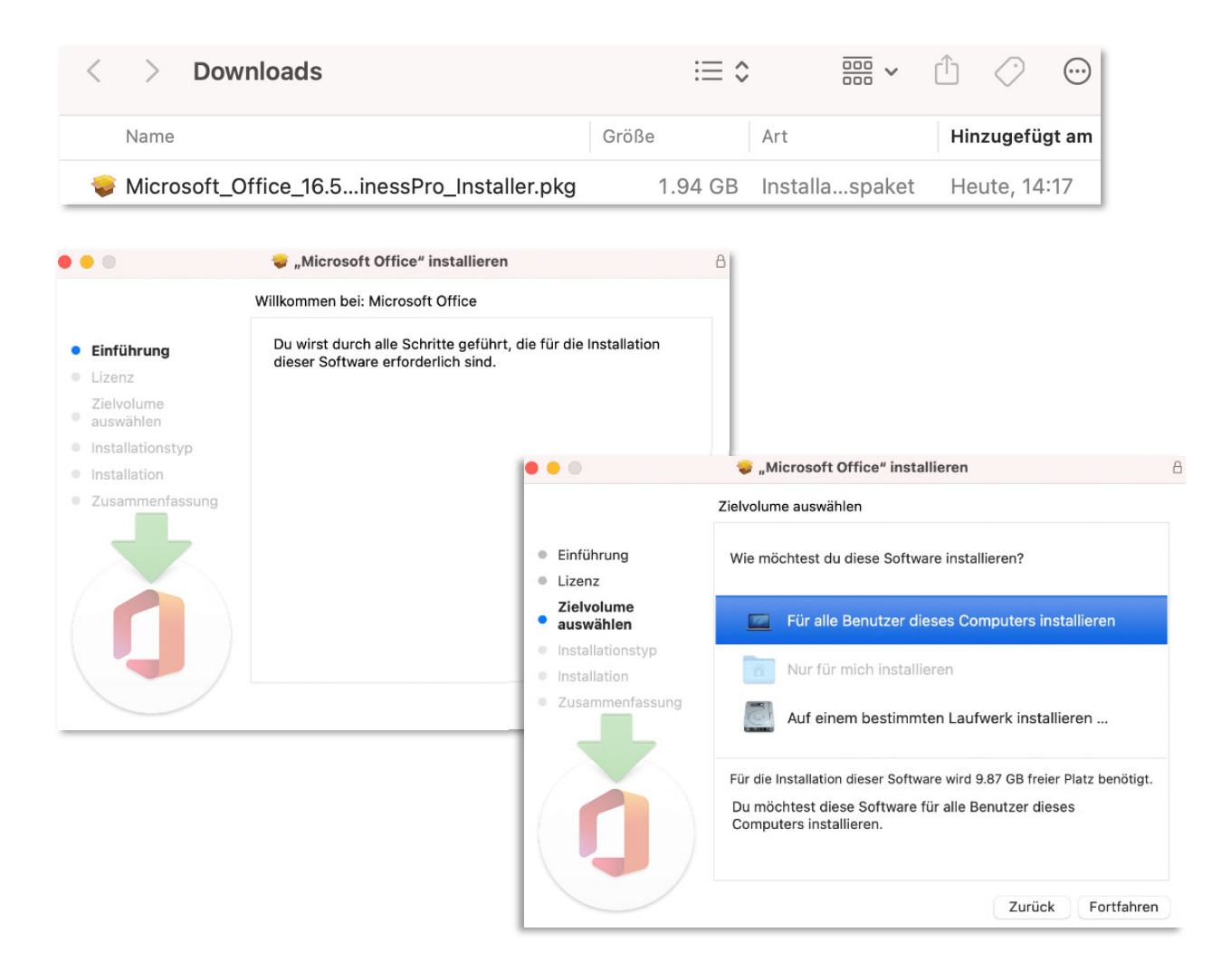

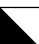

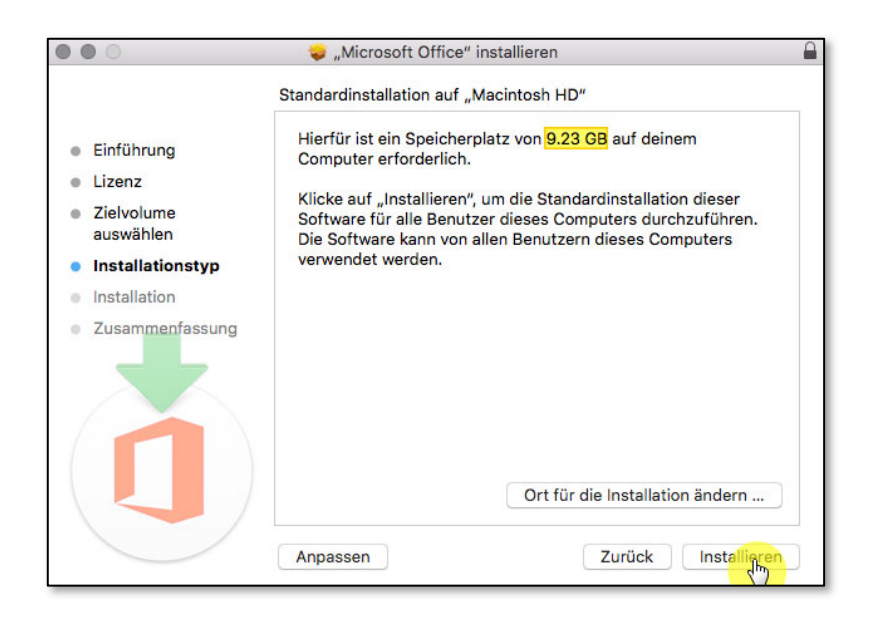

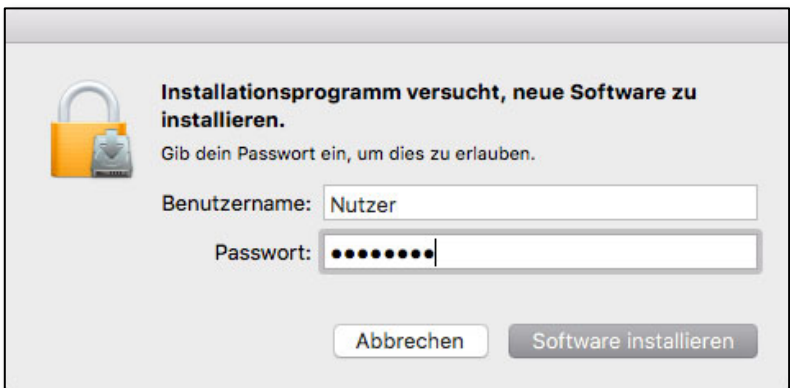

**Mac Administrator Logindaten hier eingeben! Ihre persönlichen Daten des MAC Nicht das GBW Login!!**

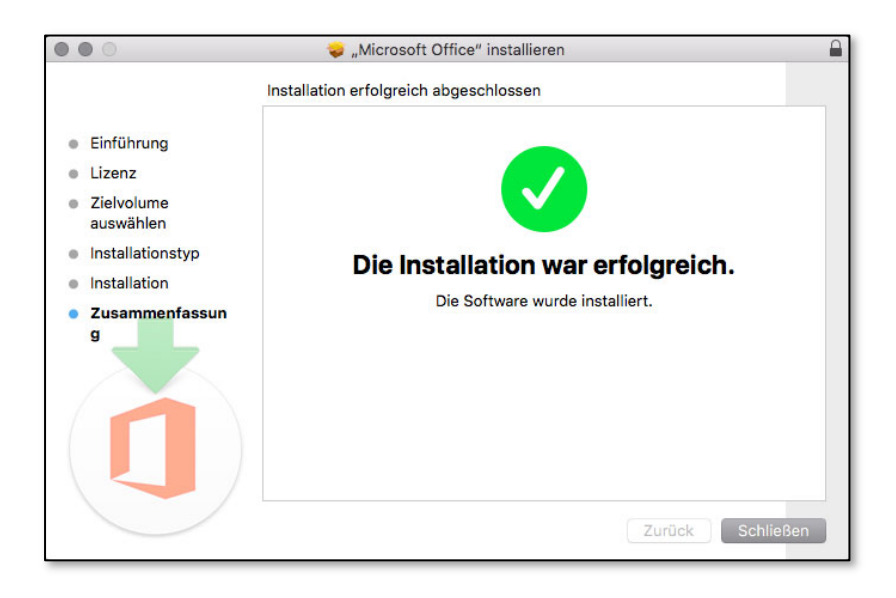

 **Gratulation!** Sie haben Microsoft Office 365 erfolgreich installiert!

Es fehlt nur noch die Anmeldung und dann können Sie Office reibungslos benutzen. Öffnen Sie nun ein Office Programm (z.B. Word) für die nächste Schritte.

 $\blacksquare$ 

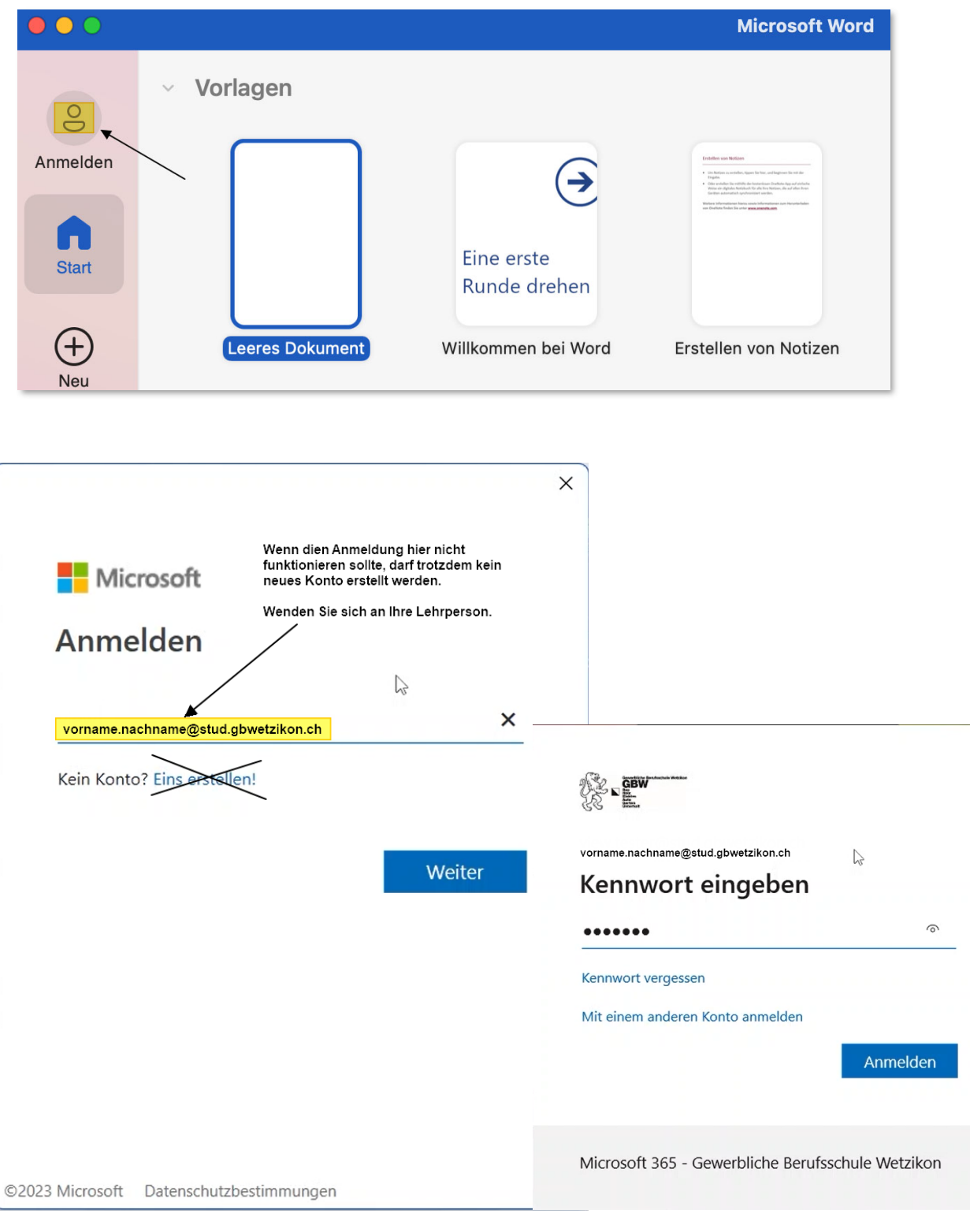